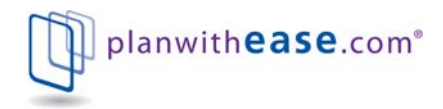

# **Participant User Guide**

## **Introduction**

planwith**ease**.com® is an online administrative system that helps Plan Sponsors (generally your employer) manage their 403(b) and/or 457 plans in accordance with the Internal Revenue Code requirements for those types of plans.

This document outlines how you can access and view your account on planwith**ease**.com. It also provides information on how to complete a transaction request through the planwith**ease**.com website.

**Please note:** you may not be able to access all of the features noted in this document. planwith**ease**.com will only show you the features and transactions your Plan Sponsor has chosen to offer under their plan document and/or through planwith**ease**.com.

## **Table of Contents:**

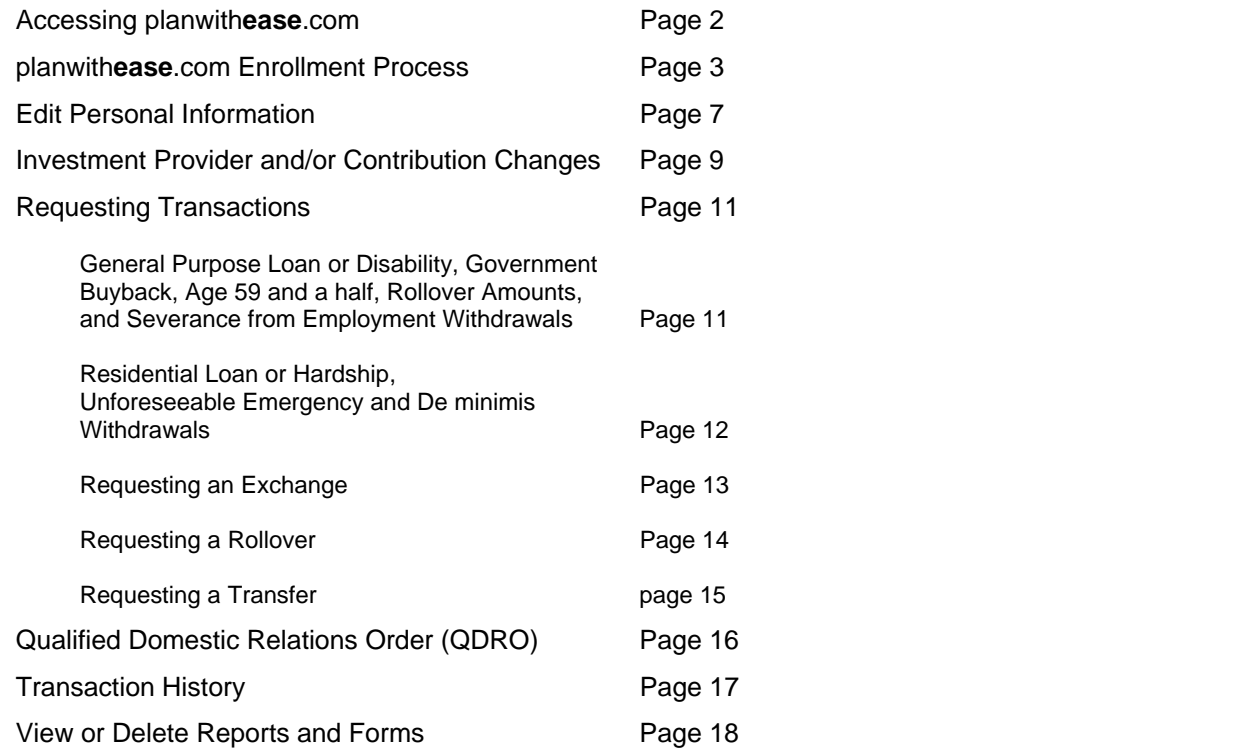

**Please note:** Some companies have decided that they will no longer provide investments for 403(b) plans, or cannot agree to provide the required electronic sharing of data needed to facilitate compliance with the final IRS Regulations. planwith**ease.**com will not be able to provide approval services for these companies and no account data from these companies will appear on planwith**ease**.com.

If you currently have an account with such an Investment Provider, you will need to work directly with your plan sponsor to make any changes or authorize any transactions for that account.

## **Accessing planwithease.com**

Below are the steps you use to access planwith**ease**.com:

#### **Steps**

- 1. Access the Internet.
- 2. Enter the following web address: www.planwithease.com
- 3. Select "Plan Participant Login," located in the lower left portion of the screen.

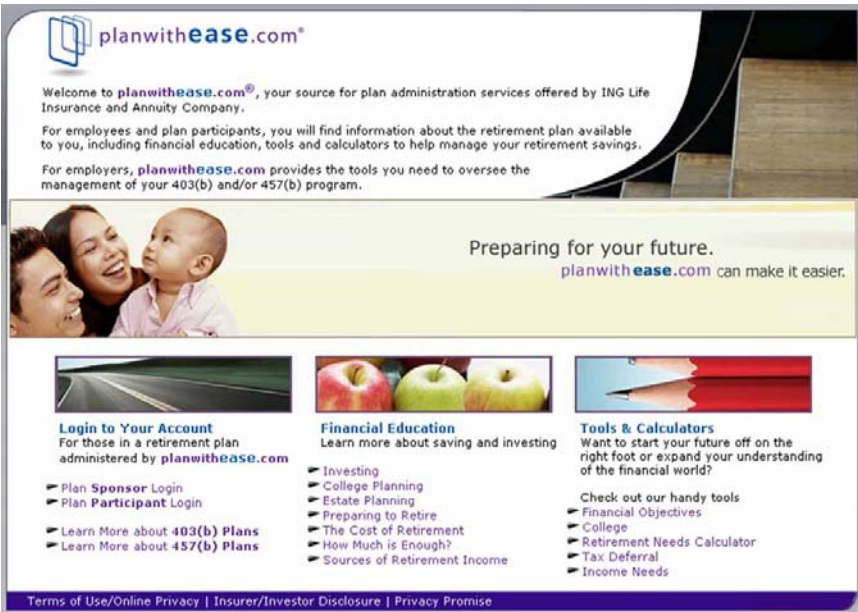

4. Enter your User ID and Password. Your User ID for your first login is your Social Security Number, and your initial Password is the two digit month of your birth and the last two digits of the year of your birth (mmyy), then select the **Participant** button.

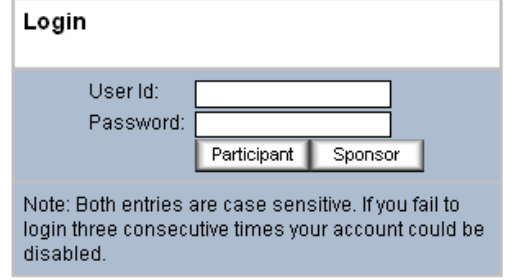

- 5. Upon logging in for the first time you will need to choose an Alternate Verification Question and provide the Verification Answer for resetting the PIN. (Examples below)
	- Alternate password/quote.
	- What is your mother's maiden name?
	- What is your pet's name?

## **planwithease.com Enrollment Process**

 If you are logging in to planwith**ease**.com for the first time, you will be required to complete the first step of the planwith**ease**.com enrollment process outlined below. Depending on what your Plan Sponsor has chosen as a service will determine the next steps in the planwith**ease**.com enrollment process.

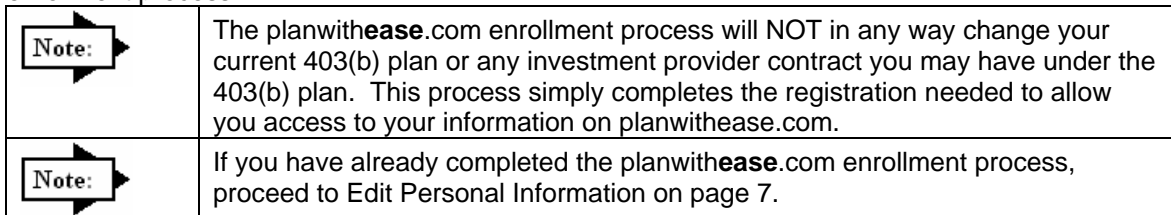

## Step 1 of 4: Personal Information (Required)

1. Personal Information is required to establish a unique User ID, Password and other security information for logging on to planwith**ease**.com. You must complete the following fields:

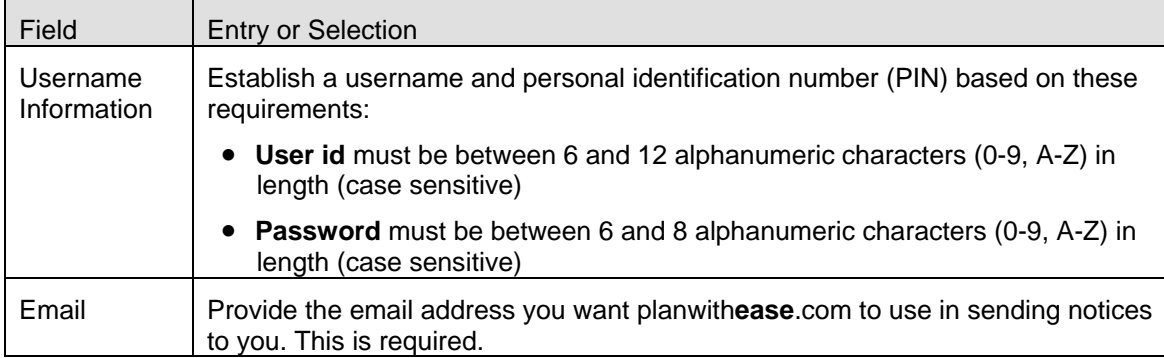

2. Select the **Save and Continue** button.

**Depending on the planwithease.com enrollment process your Plan Sponsor has elected, you may need to complete Steps 2 through 4, or you may proceed to Edit Personal Information.**

### Step 2 of 4: Contributions to the plan

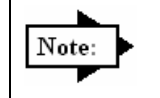

If your plan allows more than one money source (Employee, Roth 403(b), Employer), you will need to complete Step 2, Contributions to the Plan, and Step 3, Select Investment Provider Elections, for each additional money source.

1. This is for entering the percentage or dollar amount of Salary Deferral Contributions you elect to contribute to the plan. Please complete the following fields:

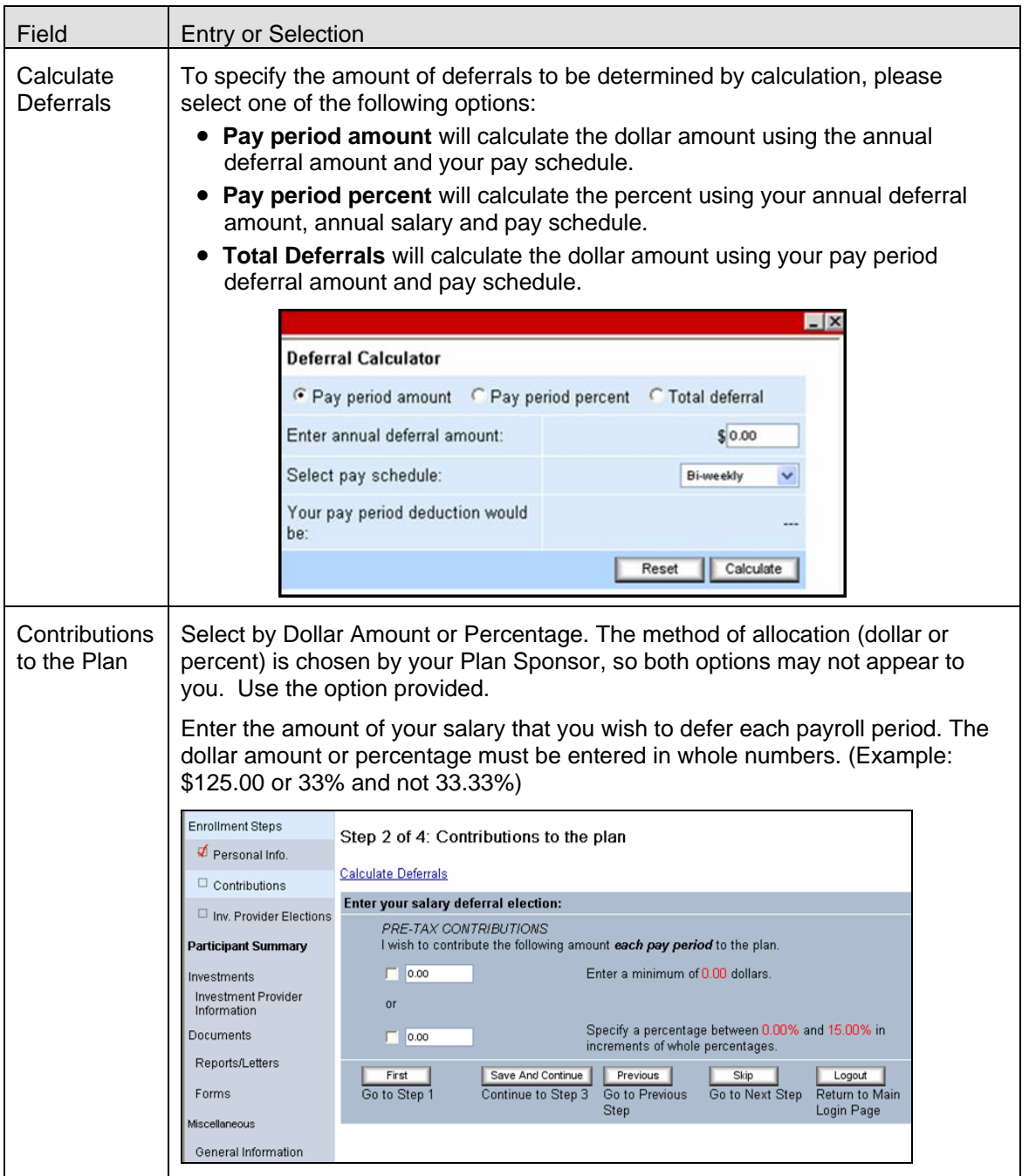

2. Select the **Save and Continue** button.

## 3 of 4: Select Investment Provider Elections

1. In this step, you will enter the percentage of contributions you want to defer to your approved and selected Investment Provider(s).

**Please note:** If the name of your current Investment Provider does not appear as an option, that company is not providing data to planwith**ease**.com and no changes for that Investment Provider may be processed through planwith**ease**.com. You will need to work directly with your plan sponsor to make any changes for that account.

Please complete the following fields:

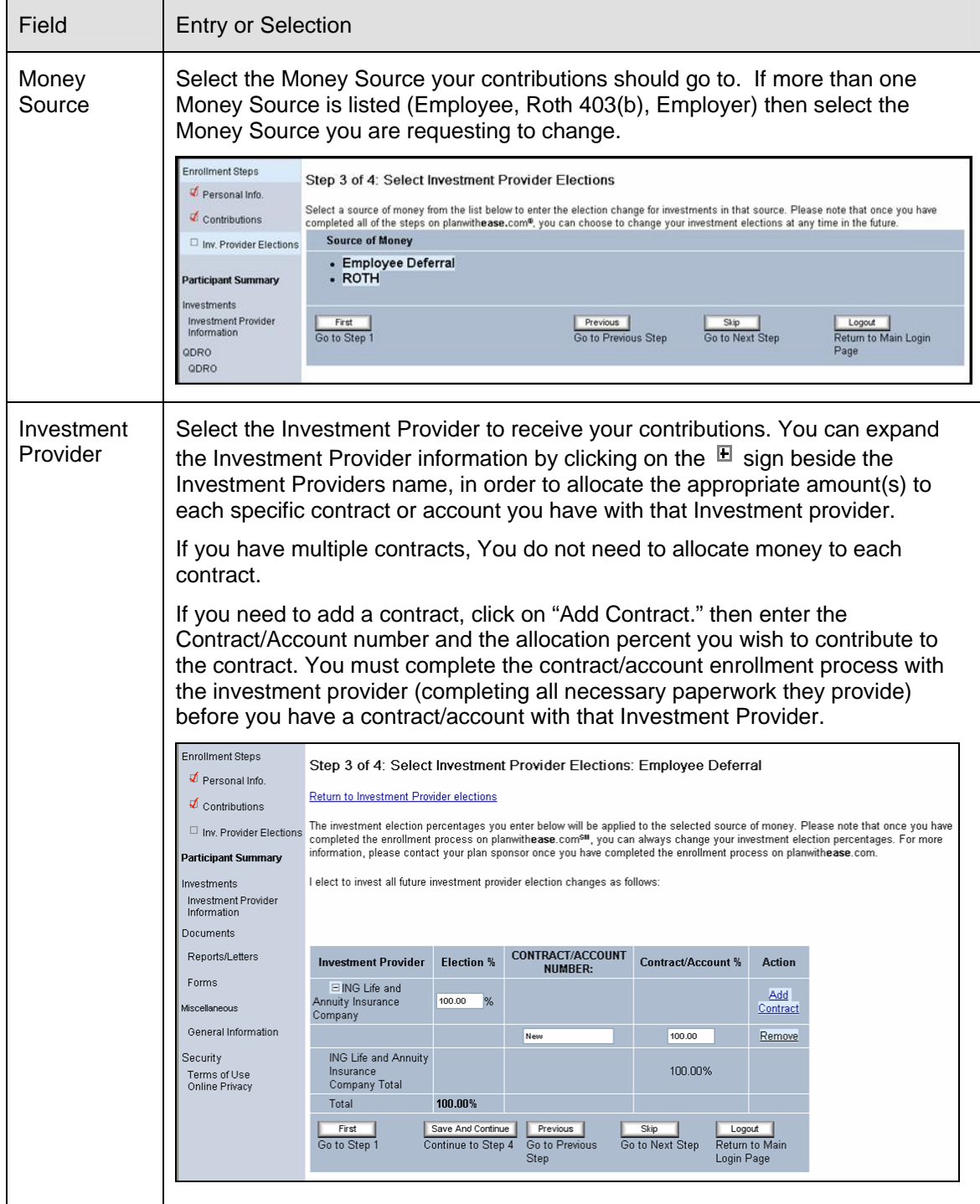

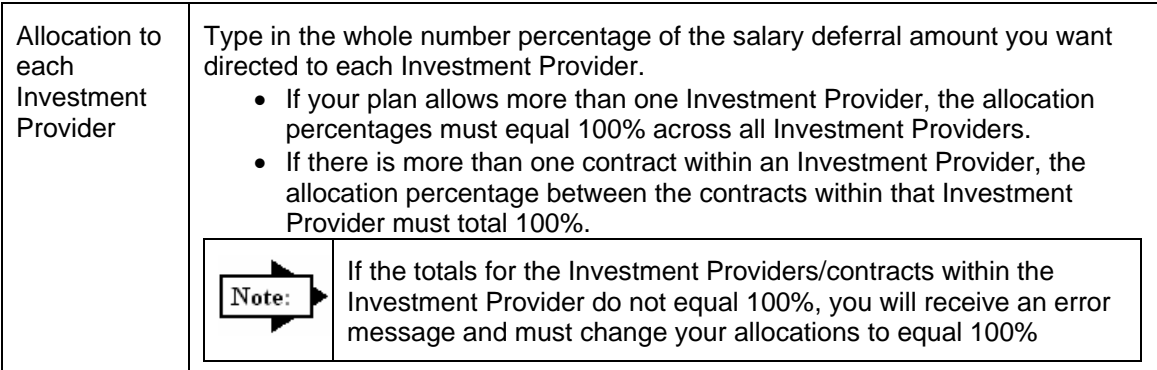

2. Select the **Save and Continue** button**.** 

Step 4 of 4: Review and Confirm all of your Entries

1. Upon completion of steps 1 thru 4 you will be prompted to review and confirm all entries.

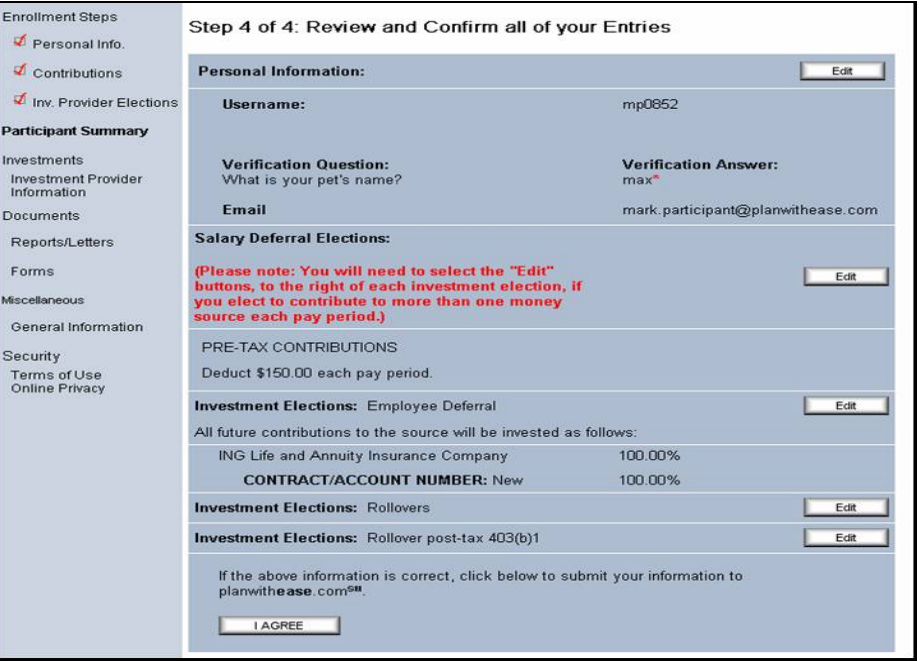

- 2. If you need to make any corrections to the information you will need to select the **Edit** button to the right of each of the selections to make any change.
- 3. Select the **I Agree** button to submit your information to planwith**ease**.com.
- 4. After all of the steps have been completed, you must complete and submit a Salary Reduction Agreement by one of the methods noted below. The method available to you will have been determined by your Plan Sponsor.

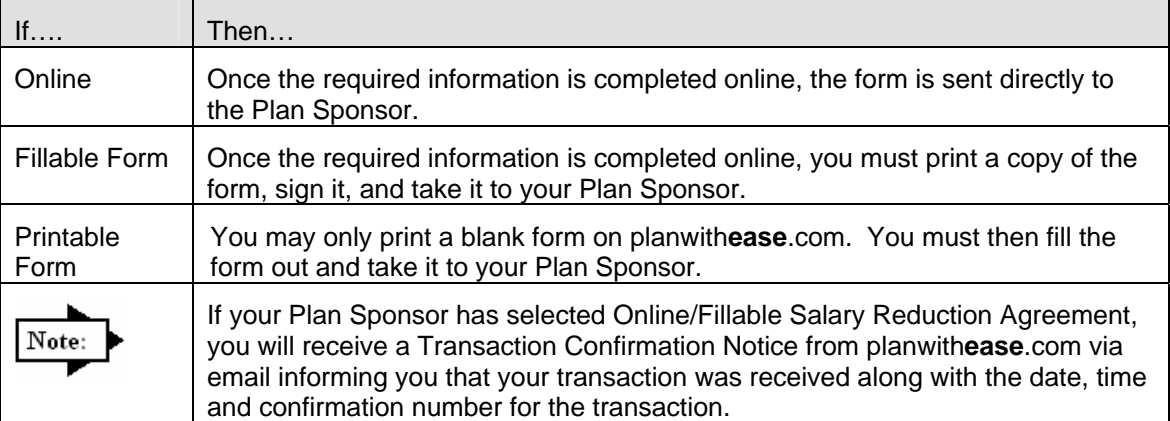

## **Edit Personal Information**

 If you have already completed the planwith**ease**.com enrollment process or your Plan Sponsor does not require the full planwith**ease**.com enrollment process, you will be prompted to review and edit your personal information.

 After you review your personal information you will have access to the following on planwith**ease**.com:

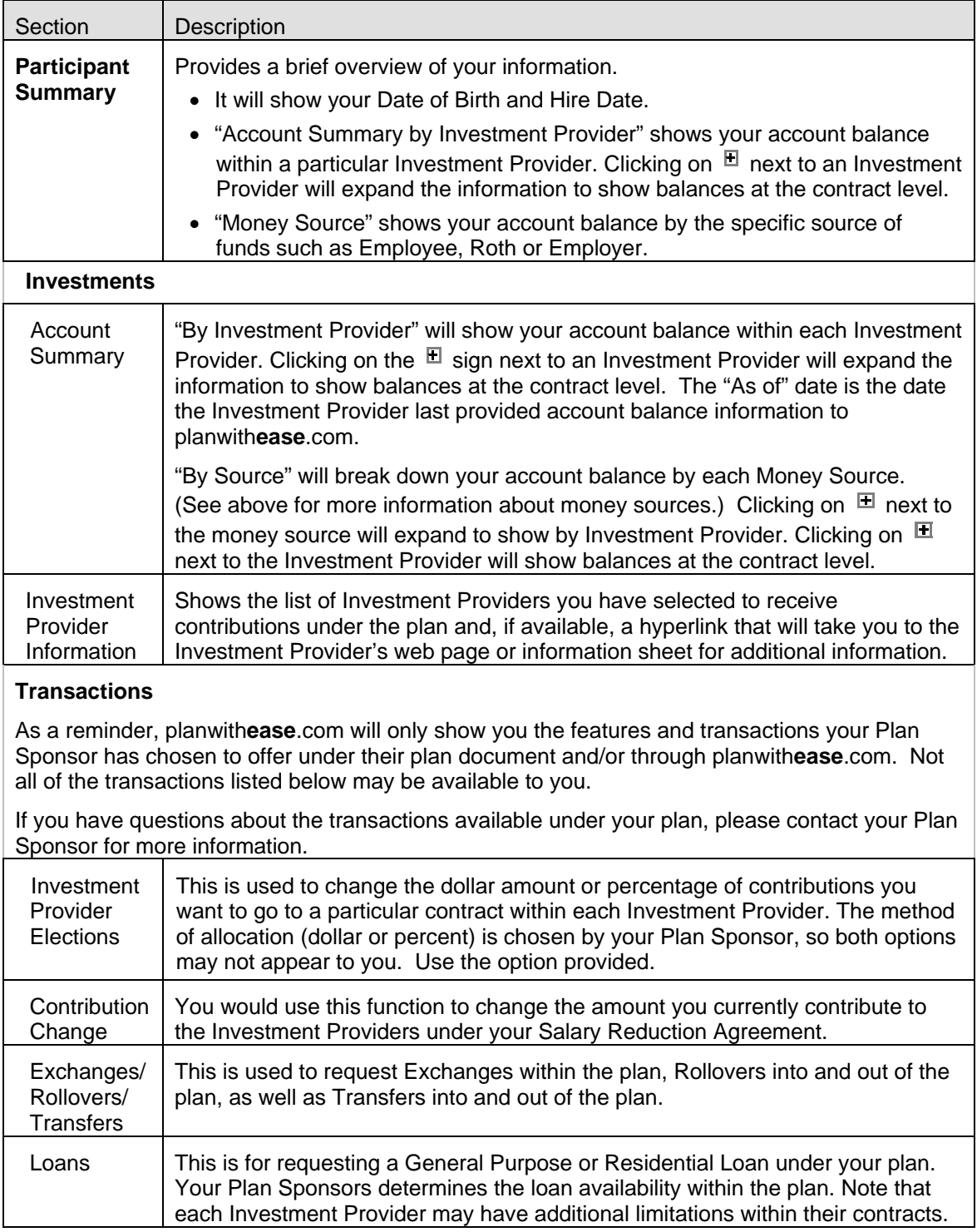

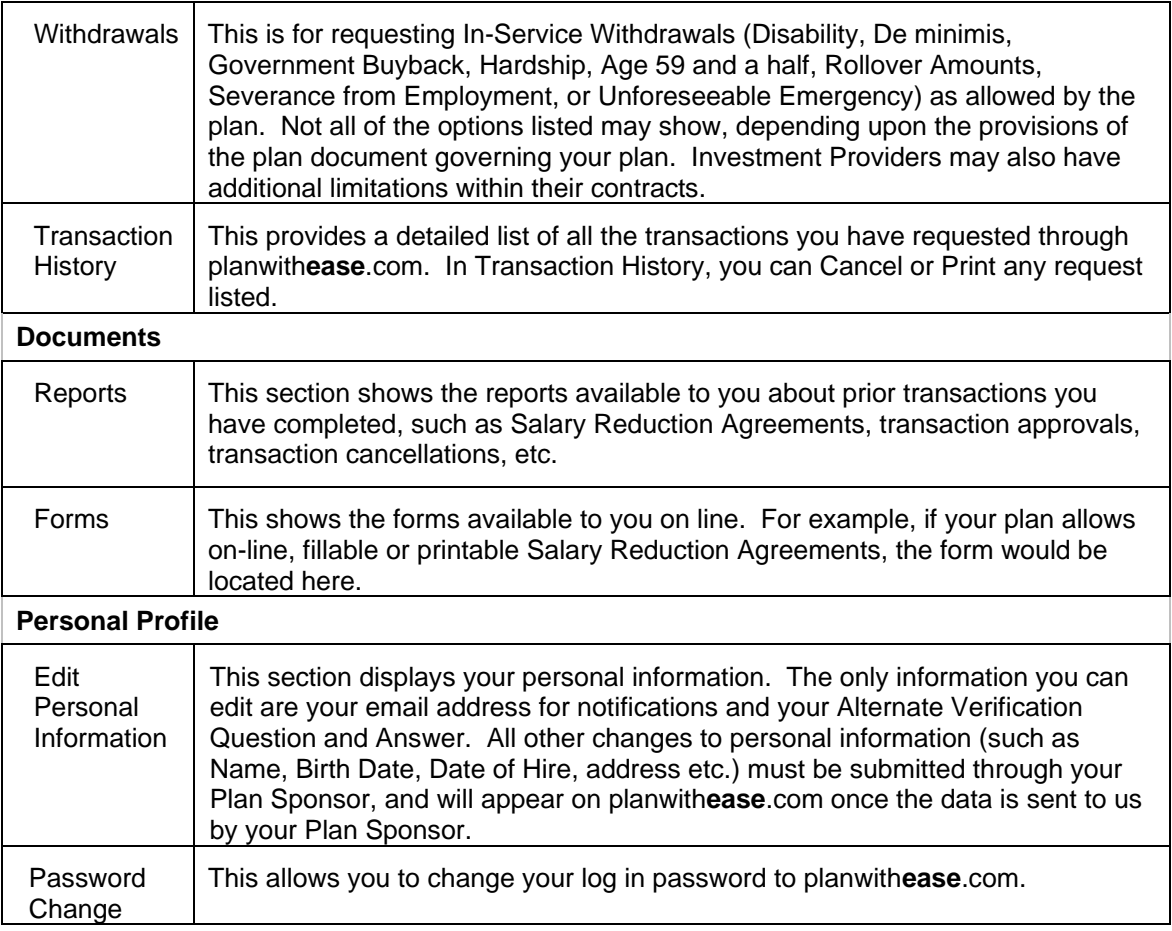

## **Investment Provider and/or Contribution Changes**

 The following steps show how you can change the Investment Provider(s) who receives your contributions or to change your Salary Reductions, if these transactions are allowed online by your Plan Sponsor. If your Plan Sponsor chose the On-line or Fillable option for your Salary Reduction Agreement, the steps below must be completed. If the Printable option was chosen, you will need to print out the form to be filled out and returned to your Plan Sponsor.

**Please note:** If the name of your current Investment Provider does not appear as an option, that company is not providing data to planwith**ease**.com and no changes for that Investment Provider may be processed through planwith**ease**.com. You will need to work directly with your plan sponsor to make any changes to that account.

### Investment Provider Elections

**Steps** 

- 1. Log into planwith**ease**.com as described earlier in this document.
- 2. On the left hand navigation menu under Transactions select Investment Provider Elections.
- 3. Select the source of money you are making a change to.
	- Example: Employee Pre-Tax, Employee Post-Tax, Employer, Roth.
- 4. Enter the effective date in mm/dd/yyyy format, or you can select  $\mathbb{H}$  to choose the date from the calendar. Please note that the changes may not be effective immediately, depending upon when your employer's payroll department implements the requested change. Please allow one payroll cycle for the change to take effect.
- 5. Select the Investment Provider(s) and, if available, the contract number for the allocation changes by clicking  $\mathbb{E}$  next to the Investment Provider.
- 6. Enter the whole number percentage to be directed to each Investment Provider in both the Election % and Contract/Account fields.

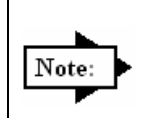

If you are allocating funds to more than one Investment Provider, the allocation percentage must equal 100% across all Investment Providers. In addition, if you have more than one contract within an Investment Provider, the allocation percentage must total 100% under that specified Investment Provider.

7. Select the **Submit** button.

8. Review the request and select the **I Agree** or **Cancel** button**.** 

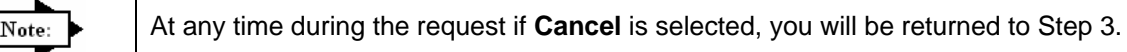

9. The manner in which your Plan Sponsor chose to handle Salary Reduction Agreements will determine the next step.

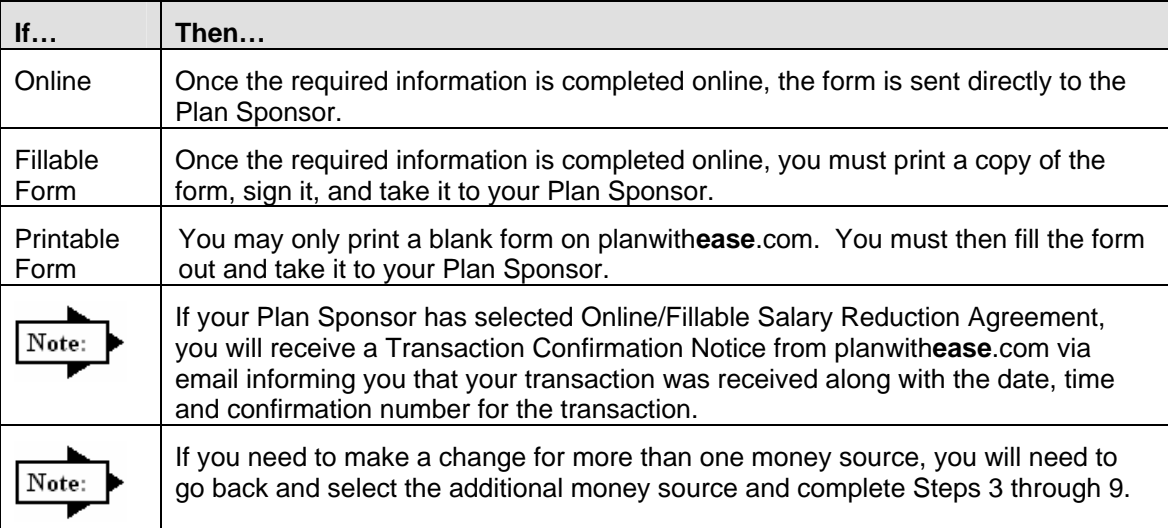

#### **Steps**

- 1. Log into planwith**ease**.com as described earlier in this document.
- 2. On the left hand navigation menu under Transactions select Contribution Change.
- 3. You can select **Calculate Deferrals** to see how much your payroll deductions would be by:
	- **Pay period amount** will calculate the dollar amount you would contribute using the annual deferral amount and your pay schedule.
	- **Pay period percent** will calculate the percent you would contribute each pay period using your annual deferral amount, annual salary and pay schedule.
	- **Total Deferrals** will calculate the dollar amount you would contribute using your pay period deferral amount and pay schedule.
- 4. Enter the effective date of the change in mm/dd/yyyy format, or you can click on  $\mathbb{H}\mathbb{F}$  to select from a calendar.
- 5. Checkmark the "Change" box for the contribution type you wish to change.
- 6. Select **Dollar** or **Percent** as is applies to the contribution change being requested in the Dollar/Percent drop down.
- 7. Enter the amount of your contribution in the New Contribution field in the following format:
	- If you are using a percentage, enter whole numbers (00%, not 00.00%).
	- If you are using a dollar amount, enter \$00.00.
- 8. Select the Submit button.

Contribution changes may not be effective immediately depending on your employer's payroll department. Please allow one payroll cycle for the change to take effect.

9. Select the **Submit** button.

10. Review the request and select the **I Agree** or **Cancel** button.

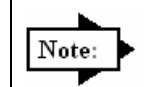

At any time during the request if **Cancel** is selected it will take you back to Step 3.

11. The manner in which your Plan Sponsor chose to handle Salary Reduction Agreements will determine the next step.

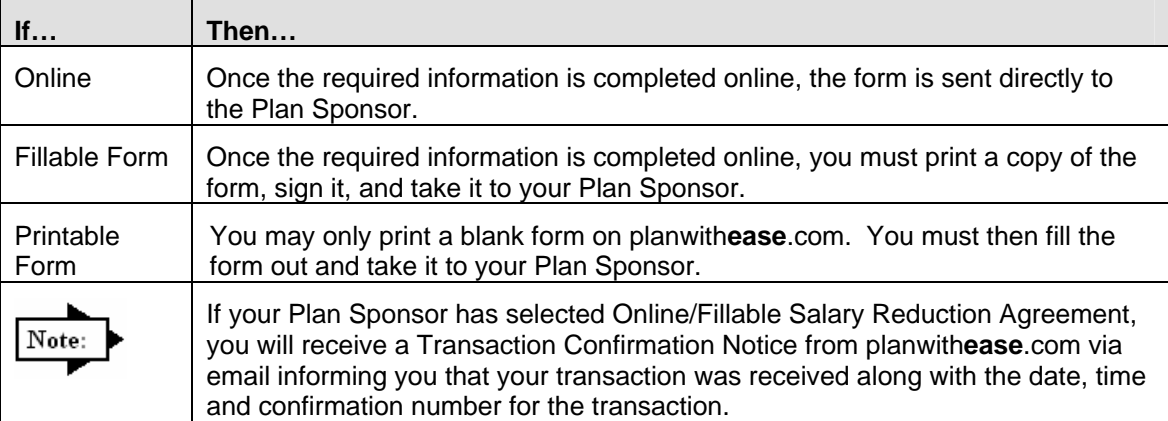

## **Requesting Transactions**

### General Purpose Loan or Disability, Government Buyback, Age 59 and a half, Rollover Amounts, or Severance from Employment **Withdrawals**

**Please note:** If the name of your current Investment Provider does not appear as an option, that company is not providing data to planwith**ease**.com and no transaction requests for that Investment Provider may be processed through planwith**ease**.com. You will need to work directly with your plan sponsor to authorize transactions for that account.

#### **Steps**

- 1. Log into planwith**ease**.com as described earlier in this document.
- 2. On the left hand navigation under Transactions select **Loans** or **Withdrawals** based on the request being made.

3. Select the appropriate drop down box based on the transaction type(s) authorized by the plan:

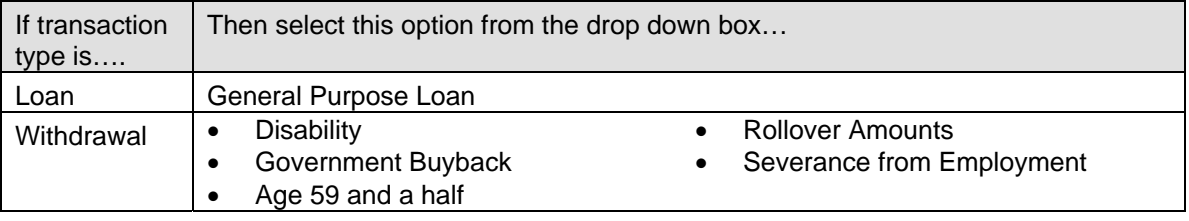

4. In the Amount Requested field, type in the amount of the request next to the appropriate Investment Provider and, if available, the contract number you are requesting the transaction from. The system will not allow you to request more than available within each Investment Provider. If you are requesting a full surrender of your funds, then in the "Amount Requested" box, type in the full amount of the contract value.

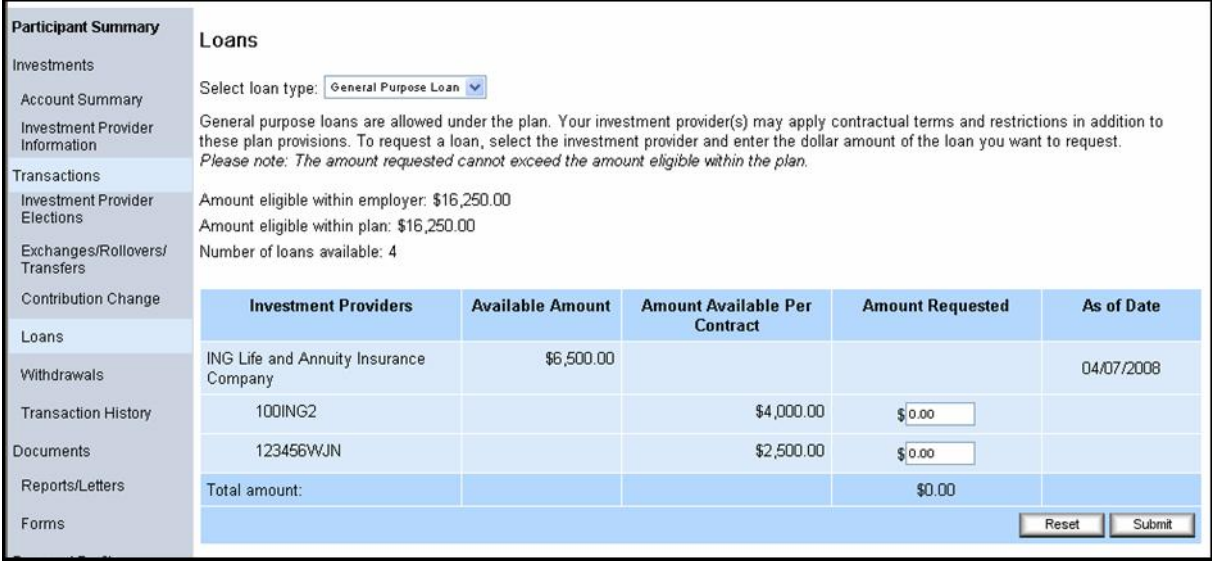

#### 5. Select the **Submit** or **Reset** button.

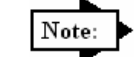

If "Submit" is chosen, you will move to the next screen to review the request. If "Reset" is chosen, it will reset the amounts to \$0.00.

- 6. Select the **I Agree** or **Cancel** button**.** If Cancel is selected, it will take you back to Step 3.
- 7. Upon completion, an alternate window will be generated with the approval letter in PDF format. You will need to print the approval letter and send it to your Investment Provider along with any forms the Investment Provider requires to process the request.

8. You will receive a Transaction Confirmation Notice from planwith**ease**.com via email informing you that the transaction request was received, noting the date, time and confirmation number for the transaction request.

## Residential Loans or Hardship, Unforeseeable Emergency and De minimis Withdrawals

**Please note:** If the name of your current Investment Provider does not appear as an option, that company is not providing data to planwith**ease**.com, and transaction requests for that Investment Provider may be processed through planwith**ease**.com. You will need to work directly with your plan sponsor to make any changes in or authorize any transactions for that account.

**Steps** 

- 1. Log into planwith**ease**.com as described earlier in this document.
- 2. On the left hand navigation under Transactions, select **Loans** or **Withdrawals** based on the request being made.

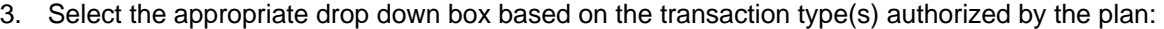

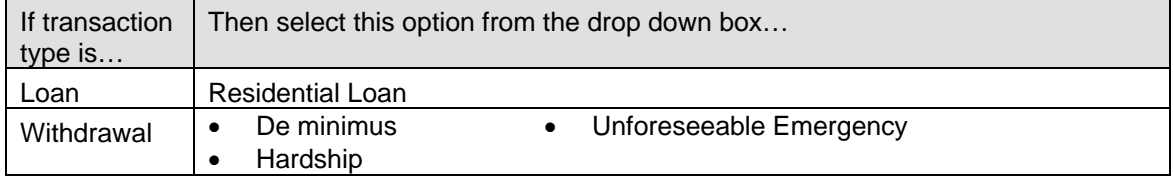

4. For Hardship and Unforeseeable Emergency Withdrawals, select the reason for the withdrawal in the drop down box that appears on the screen.

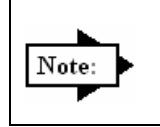

The system will list what supporting documentation is needed based on the reason for the Hardship or Unforeseeable Emergency Withdrawal reason selected. This additional documentation MUST be submitted to planwithease.com for review.

5. In the "Amount Requested" field, type in the amount of the request next to the appropriate Investment Provider and, if available, the contract number you are requesting the transaction from. The system will not allow you to request more than available within each Investment Provider and contract number.

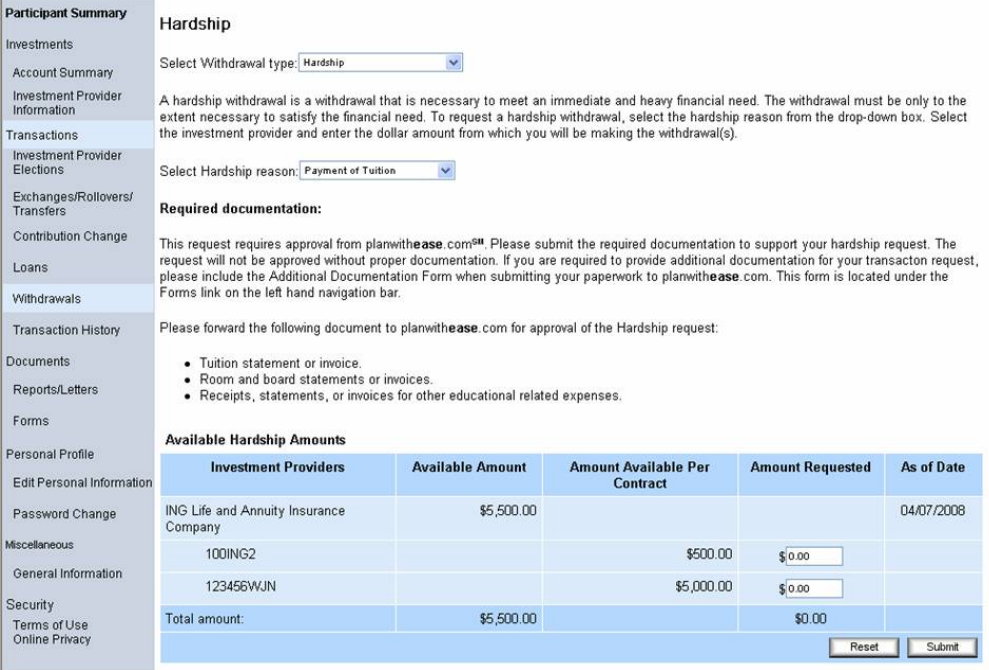

6. Select the **Submit** or **Reset** button.

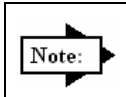

If "Submit" is chosen, you will move to the next screen to review the request. If Reset is chosen, it will reset the amounts to \$0.00.

- 7. Select the **I Agree** or **Cancel** button. If Cancel is selected, it will take you back to Step 3.
- 8. Upon completion, an alternate window will appear with the Confirmation Number for your requested transaction, and will again note the supporting documentation which must be sent to planwith**ease**.com for review.
- 9. The address or fax number to send the additional documentation to can be found by selecting "Forms" on the left hand navigation under "Documents". Select the "Additional Documentation Form" and send it to planwith**ease**.com with the required documents.
- 10. You will receive a Transaction Confirmation Notice from planwith**ease**.com via email informing you that the transaction request was received, noting the date, time and confirmation number for the transaction request.
- 11. Once the planwithease.com processor has reviewed the supporting documentation you will receive an email notification letting you know that a letter (approving or denying the request) is available for view and print on planwith**ease**.com.

### Requesting an Exchange, Rollover, or Transfer

**Please note:** If the name of your current Investment Provider does not appear as an option, that company is not providing data to planwith**ease**.com, and no changes or transaction requests for that Investment Provider may be processed through planwith**ease**.com. You will need to work directly with your plan sponsor to make any changes in or authorize any transactions for that account.

#### **Steps**

- 1. Log into planwith**ease**.com as described earlier in this document.
- 2. On the left hand navigation under Transactions, select Exchange/Rollover/Transfer.
- 3. Then select the appropriate drop down box based on the transaction type(s) authorized by the plan:
	- Exchanges
- Rollovers out of plan
- Transfers out of plan

- Rollovers into plan
- Transfers into plan
- 4. Complete the steps below as they pertain to the appropriate transaction request.

### Exchanges

An "exchange" refers to a "contract exchange," which is the movement of assets among contracts issued by the approved investment providers in your 403(b) plan.

- 1. Select the Investment Provider and the contract number you wish to move funds from.
- 2. Enter in the amount or percentage you wish to move.
- 3. Select the Investment Provider and the contract number(s) you wish to move the funds to.
- 4. If you need to add a new contract select, the Add Contract link, then enter the Contract/Account number.
- 5. Select the **Submit** or **Reset** button. If Submit is selected, it will take you to the next screen to review the request. If Reset is chosen it will reset the amounts to \$0.00.
- 6. Review the request and select the **I Agree** or **Cancel** button. If Cancel is selected, it will take you back to Step 1.
- 7. A separate window will appear with the Approval letter you will need to print and send to the Investment Provider along with any forms they may require.

8. You will receive a Transaction Confirmation Notice from planwith**ease**.com via email informing you that the transaction request was received, noting the date, time and confirmation number for the transaction request.

### **Rollovers**

A "rollover" allows you to move assets from one investment provider to another (not necessarily within your 403(b) plan) such as an IRA, 401(k), 457 etc., once you have met certain IRS guidelines. To be eligible to rollover funds, you must have either attained age 59 and a half or have severed your employment with the employer offering your 403(b) plan.

### Rollovers into the Plan

#### **Steps**

- 1. Type in the name of the Investment Provider and the contract number(s) you wish to roll funds over from next to the Investment Provider and contract number you wish to roll the funds into.
- 2. Select the **Submit** or **Reset** button. If Submit is chosen it will take you to the next screen to review the request. If Reset is chosen it will clear the fields.
- 3. Review the request and select **I Agree** or **Cancel**. If Cancel is selected it will take you back to Step 1.
- 4. A separate window will appear with the Approval letter that you will need to print and send to the Investment Provider along with any forms they may require in order to process the transaction.
- 5. You will receive a Transaction Confirmation Notice from planwith**ease**.com via email informing you that the transaction request was received, noting the date, time and confirmation number for the transaction request.

### Rollovers out of the Plan

- 1. Type in the name of the Investment Provider and the contract number(s) you want to send rollover funds to next to the Investment Provider you are rolling over the funds from.
- 2. Enter in the amount or percentage, in whole numbers, that you wish to rollover.
- 3. Select the **Submit** or **Reset** button. If Submit is chosen, you will move to the next screen to review the request. If Reset is chosen, it will reset the amounts to \$0.00.
- 4. Review the request and select the **I Agree** or **Cancel** button. If Cancel is selected it will take you back to Step 1.
- 5. A separate window will appear with the Approval letter that you will need to print and send to the Investment Provider along with any forms they may require.
- 6. You will receive a Transaction Confirmation Notice from planwith**ease**.com via email informing you that the transaction request was received, noting the date, time and confirmation number for the transaction request.

## **Transfers**

A "transfer" refers to a "plan-to-plan transfer" which allows you to move funds from one 403(b) plan to the 403(b) plan of a different employer.

### Transfers into Plan

**Steps** 

1. Type in the Investment Provider and the contract number(s) you are transferring funds from next to the appropriate Investment Provider and contract number you wish to transfer the funds to.

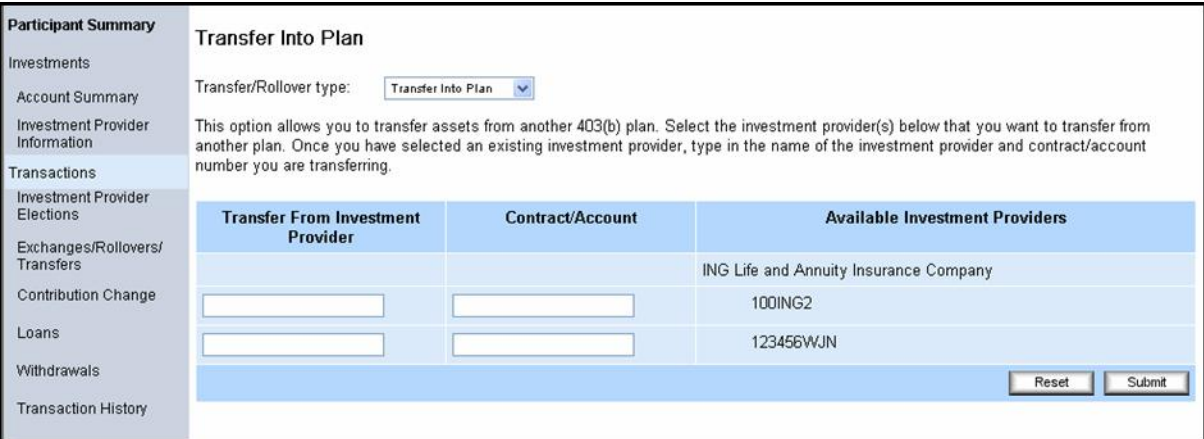

- 2. Select the **Submit** or **Reset** button. If Submit is chosen, you will move to the next screen to review the request. If Reset is chosen, it will clear the fields.
- 3. Review the request and select the **I Agree** or **Cancel** button. If Cancel is chosen, it will take you back to Step 1.
- 4. A separate window will appear with the Approval letter that you will need to print and send to the Investment Provider along with any forms they may require.
- 5. You will receive a Transaction Confirmation Notice from planwith**ease**.com via email informing you that the transaction request was received, noting the date, time and confirmation number for the transaction request.

### Transfers out of Plan

- 1. Type in the appropriate Investment Provider and the contract number(s) you are transferring funds to next to the Investment Provider you are transferring funds from.
- 2. Enter in the amount or percentage, in whole numbers, that you wish to transfer.
- 3. Select the **Submit** or **Reset** button. If Submit is chosen, you will move to the next screen to review the request. If Reset is chosen, it will reset the amounts to \$0.00.
- 4. Review the request and select the **I Agree** or **Cancel** button. If Cancel is selected it will take you back to Step 1.
- 5. A separate window will appear with the Approval letter that you will need to print and send to the Investment Provider along with any forms they may require.
- 6. You will receive a Transaction Confirmation Notice from planwith**ease**.com via email informing you that the transaction request was received, noting the date, time and confirmation number for the transaction request.

## **Qualified Domestic Relations Order (QDRO)**

If an account has been placed on hold due to a QDRO, you will use the steps below on planwith**ease**.com to request a transaction.

**Steps** 

- 1. Upon receiving the QDRO and only if the account is to be split, a planwith**ease**.com processor will "Pend" your account. "Pending" the account will not freeze your account in any way - you will still be able to view your account information and request transactions.
- 2. You will log into planwith**ease**.com using the above procedures.
- 3. On the left hand navigation, select the type of transaction request to perform.
- 4. Follow the steps previously noted in this document for the appropriate transaction request.
- 5. When the appropriate transaction request steps are completed, the Confirmation Screen will include a notation indicating that the request can not be approved at this time because of the pending QDRO. You will be notified of any questions that arise in order to process your transaction request via email instructing you to go planwith**ease**.com website to retrieve the letter.
- 6. After the planwith**ease**.com representative reviews the transaction request, you will receive an email notification that an approval or denial letter is available for you to view/print on planwith**ease**.com.
	- If the transaction request is approved, you must print the letter and send it to the appropriate Investment Provider along with any other forms they may require to process your requested transaction.
	- If the transaction request is denied, you will be informed of any additional documentation that must be sent to planwithease.com for further review
- 7. You will receive a Transaction Confirmation Notice from planwith**ease**.com via email informing you that the transaction request was received, noting the date, time and confirmation number for the transaction request.

When planwith**ease**.com is notified by the Investment Provider that the QDRO distribution has been paid out to the Alternate Payee, a planwith**ease**.com representative will "Unpend" the account. This will allow you to request any future transactions without providing additional information due to the QDRO. Note that Residential Loan, Hardship Withdrawal and Unforeseeable Emergency Withdrawal (if allowed by the plan) transaction requests always require additional documentation to be supplied before the request can be reviewed.

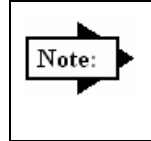

If you need information on how to submit the initial QDRO forms for review, select QDRO on the left hand navigation and print the PDF Form. This will have all the information of what is required to send to planwithease.com and the address or fax number to send it to.

## **Transaction History**

The steps below describe how to View or Cancel a previously requested transaction.

- 1. Log into planwithease.com using above procedures.
- 2. On the left hand navigation under Transactions select Transaction History.
- 3. In the drop down for Transactions to display select the type of transaction.
	- Example: Loans, Withdrawals, Exchanges/Rollovers/Transfers, Allocation Change, Contribution Change
- 4. In the drop down for Transaction Status select the status of the transaction.
	- Example: Approved, Denied, Additional Information, Cancelled, Expired, Pending
- 5. Enter the date (mm/dd/yyyy) of the transaction in the Show Account History From or use the drop down calendar icon  $\boxed{\mathbb{H}^{\bullet}}$  to select the specific date.
- 6. Enter the Confirmation Number, if known, in the Confirmation box. You can search using only the confirmation number.
- 7. Select the **Submit** button.
- 8. Select the  $\boxplus$  sign next to Details to open the transaction. This will show the details for the chosen transaction and any other transaction under your account using this confirmation number.
- 9. To view or print an approval letter, click on View Approval icon  $\bullet$ .
- 10. To cancel a request, select the cancel request icon  $\mathbb{E}$ . The box below notes how to cancel single and multiple Investment Provider requests.

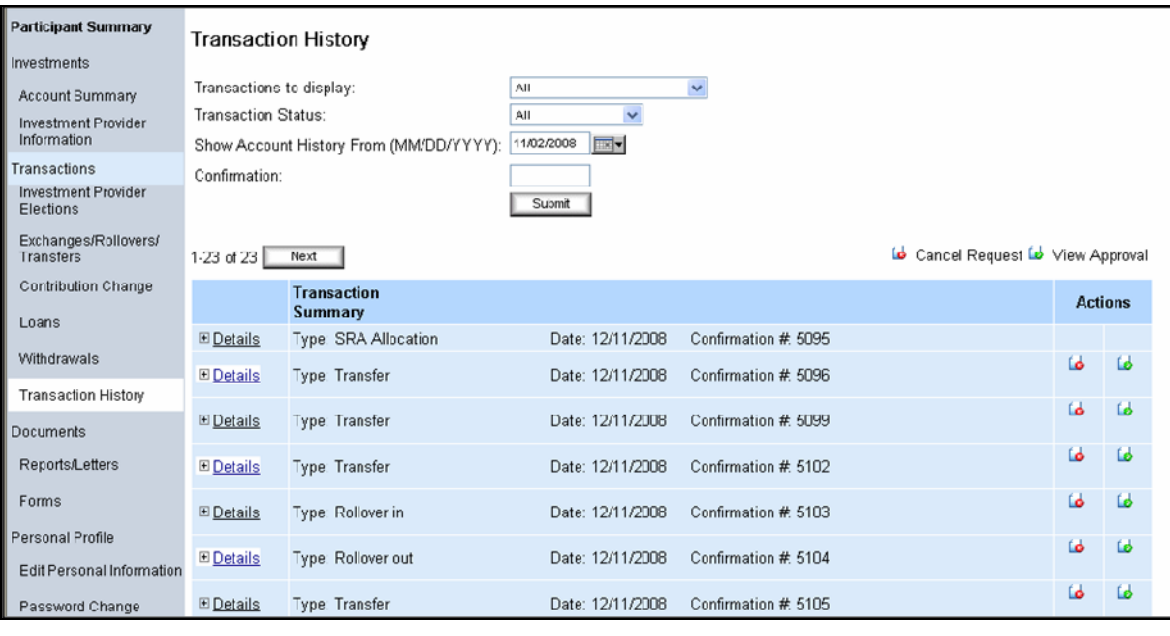

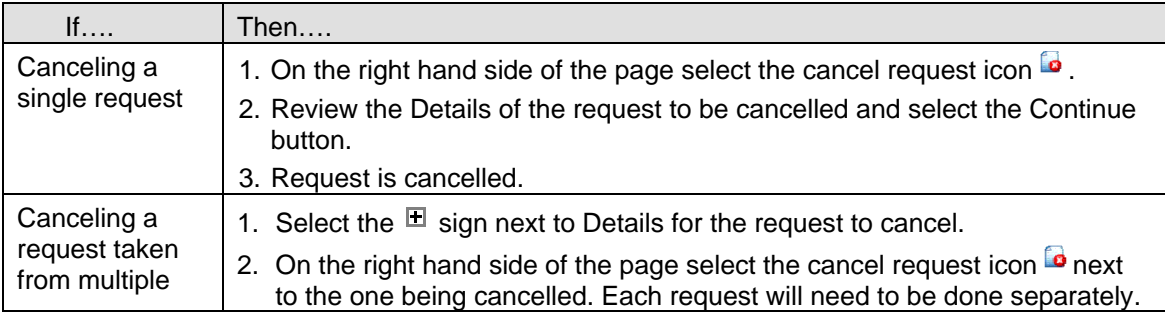

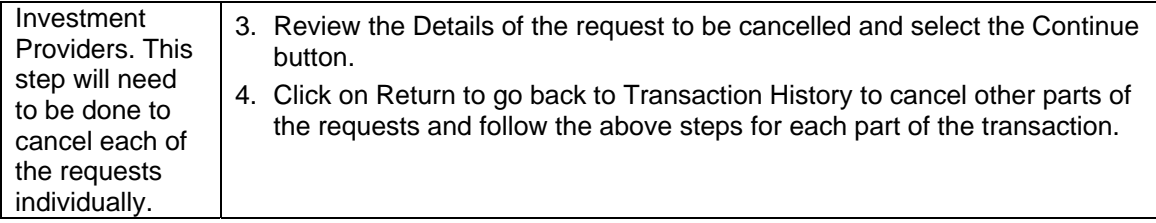

## **View or Delete Reports and Forms:**

The steps below note how to view or delete previously requested Reports or Forms.

#### **Steps**

- 1. Log into planwith**ease**.com as described earlier in this document.
- 2. On the left hand navigation under Documents select Reports/Letters or Forms.
- 3. Reports/Letters will show all reports you have requested (transaction approval, denial, cancellation, and additional information requested letters and Salary Reduction Agreements).
- 4. Forms will show all of the forms your plan Sponsor has made available to you.
- 5. Select the Report/Letter or Form you would like to view by clicking on the PDF icon:  $\blacktriangle$  An alternate window will be generated with the requested Report/Letter or Form in a PDF format.
- 6. To delete a previously requested Report/Letter or Form, select the box under the Delete Tab, on the far right side of the screen, for the form you want to delete.
- 7. Select the Delete button.

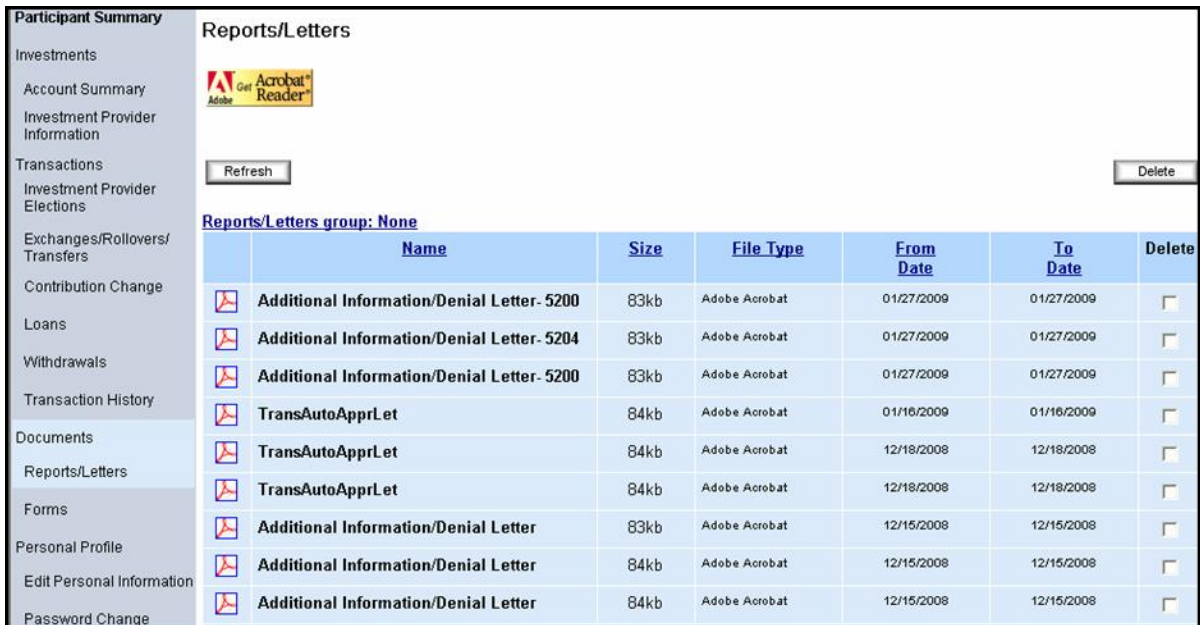

ING Life Insurance and Annuity Company, One Orange Way, Windsor, CT 06095-4774, a wholly owned, indirect subsidiary of ING Groep N.V., provides these plan administration services under the trade name planwith**ease.**com® . planwith**ease**.com services may not be available in all states. ING does not offer legal or tax advice. Seek the advice of a tax attorney or tax advisor prior to making a tax-related Insurance/investment decision. 3012166.X.P (3/08)